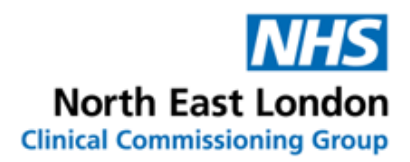

# **Emis Web / tQuest – Pathology Requesting User Guide**

August 2021

#### In Emis Web go to **Add**:

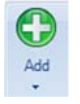

### Go to **Test Request** and then select **Online Test Request**:

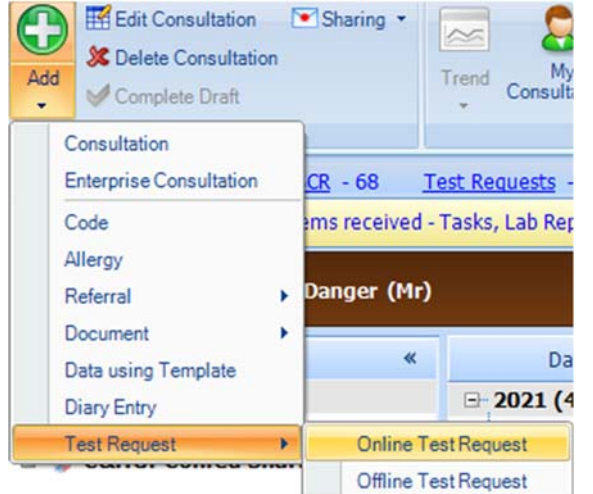

### Select **Homerton University Hospital:**

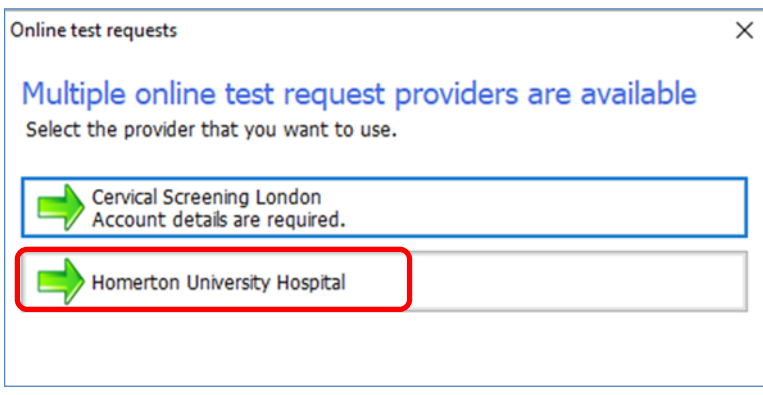

If you are not a named/lead GP with a prescriber code for that practice you will need to request on behalf of one of the named or lead GPs associated to the practice on the Spine.

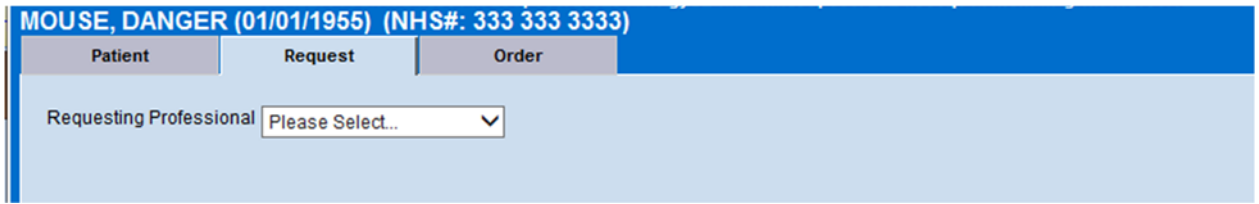

This applies to all HCA's, locums, diabetic nurses, practice nurses, physio's, and specialist nurses, etc. – request on behalf of a named or lead GP.

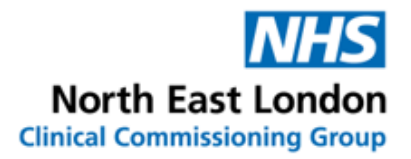

You now have the option of:

- 1. Choose from the 'C**ommon Orderables'**  displayed by category on the left of the screen.
- 2. Use the **Test Search** button on the right side of the screen to find specific tests.
- 3. Use the **Test Groups** option which is above the Test Search field. This will offer a group of tests which normally 'go together' such as for a diabetes review.

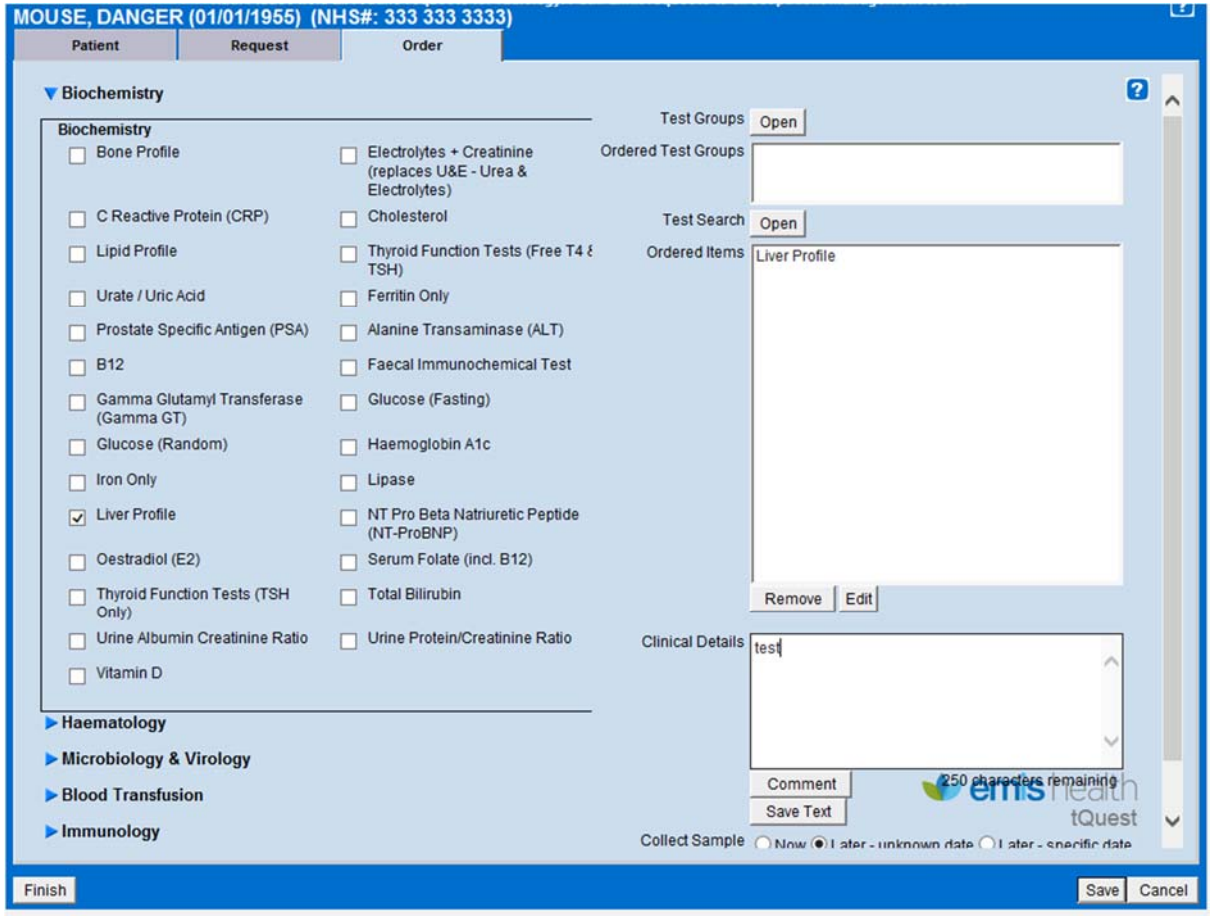

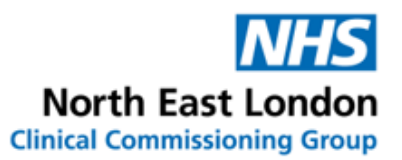

**Collect Sample**: there are three options available as radio buttons at the bottom of the screen.

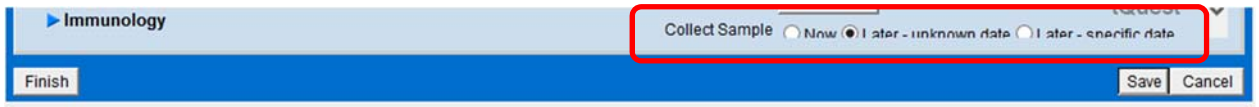

### These work as follows:

1. **Now**

the patient will be bled today at the practice (HCA/nurse, etc.) Click Now and then click on **Finish** at the bottom left of the screen. This will print the order form with the time and date stamp added for today.

## 2. L**ater – unknown date**

the patient will be bled at the Homerton Hospital Click **Later – unknown date** and then click **Finish** at the bottom right of the screen. You will return to the EMIS Web screen and a form will be printed which the patient will need to take to the hospital for their test. Saving creates a workflow task which needs to be completed.

## 3. **Later – specific date**

the patient will return to be bled another day Click **Later – specific date** and then this will prompt for a date to be entered. Then click Finish or Save depending on whether a printed form is required. If Finish is selected and the form prints, it will be stamped with the date selected.

A test which has been **Finished** is considered a complete test. This request will be listed in the **Complete Tests** tab in Location Report. A complete test can have the form reprinted.

A test which has been **Saved** is considered an incomplete test.

This request will be listed in the **Incomplete Tests** tab in Location Report.

An incomplete test can be edited or recorded as collected/sampled. An incomplete test cannot be reprinted.

A saved test request (for completion/bleeding/sampling later) can be found in the following places on EMIS Web.

- On the patients Summary Screen (top right with Diary entries)
- In the Diary
- In Workflow, Test Requests, Awaiting Sample